# TUTORIAL PARA PROGRAMAR TU CLASE **VIRTUAL EN BRIGHTSPACE USANDO**

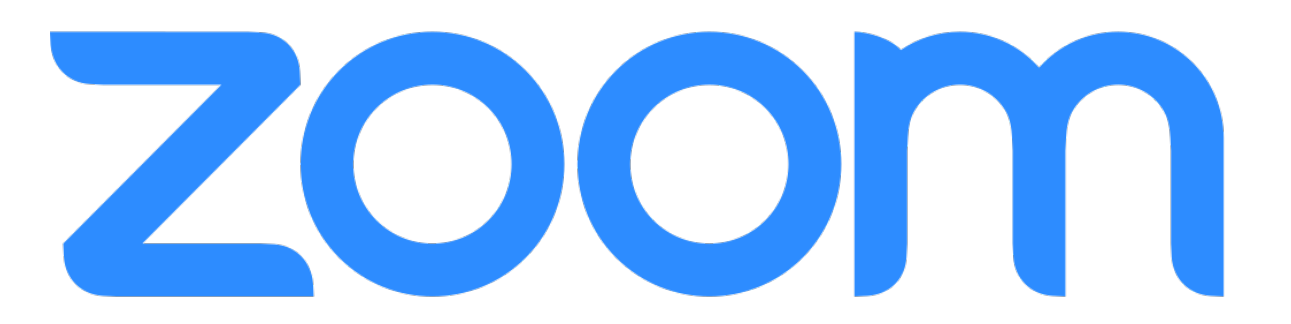

**ANÁHUAC** QUEREILARO

# Paso 1 Registrarse y crear la liga a la sesión en esta aquí <https://redanahuac.zoom.us/join>

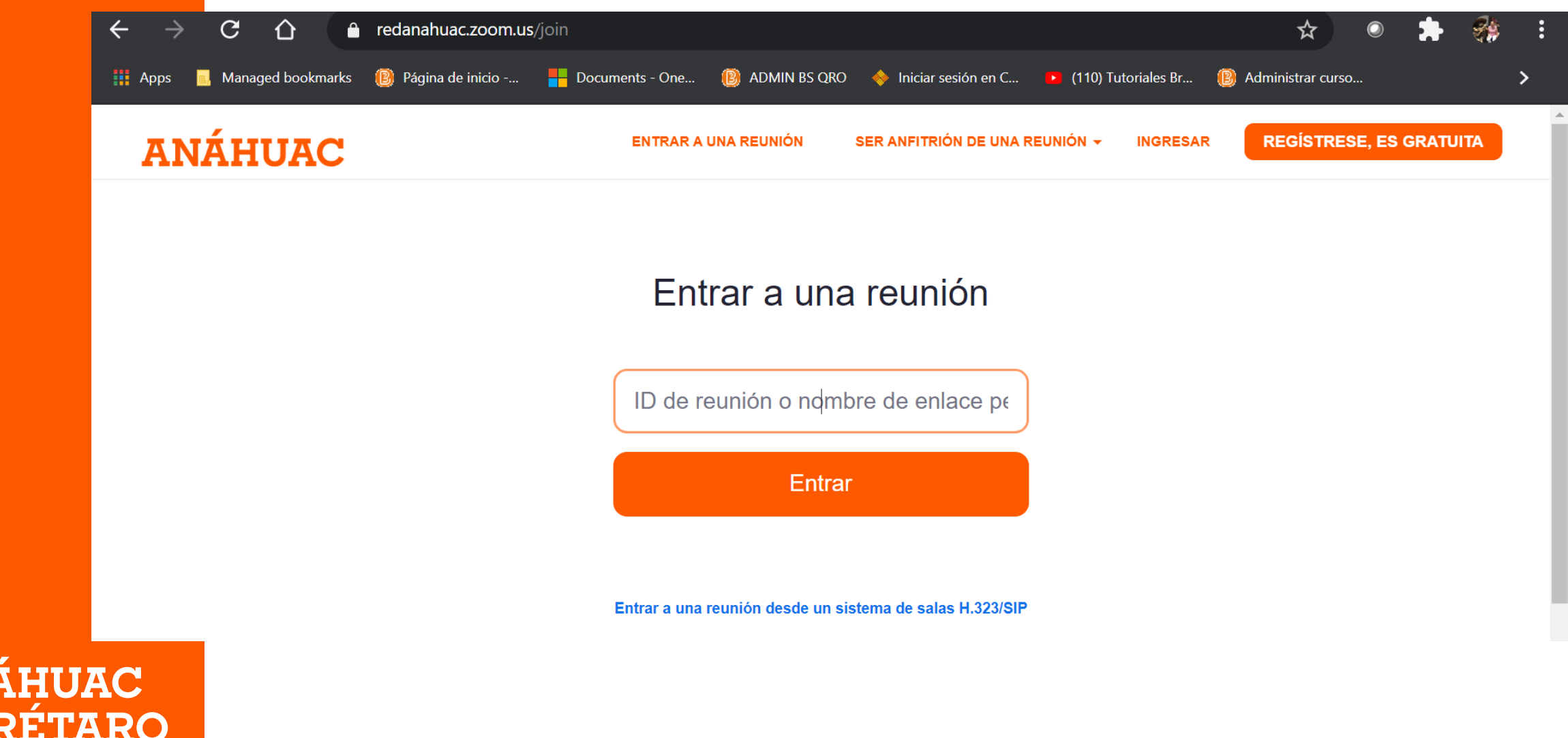

**AN** 

## Paso 2 Da clic en el botón sesiones virtuales y luego da clic en crear nuevo

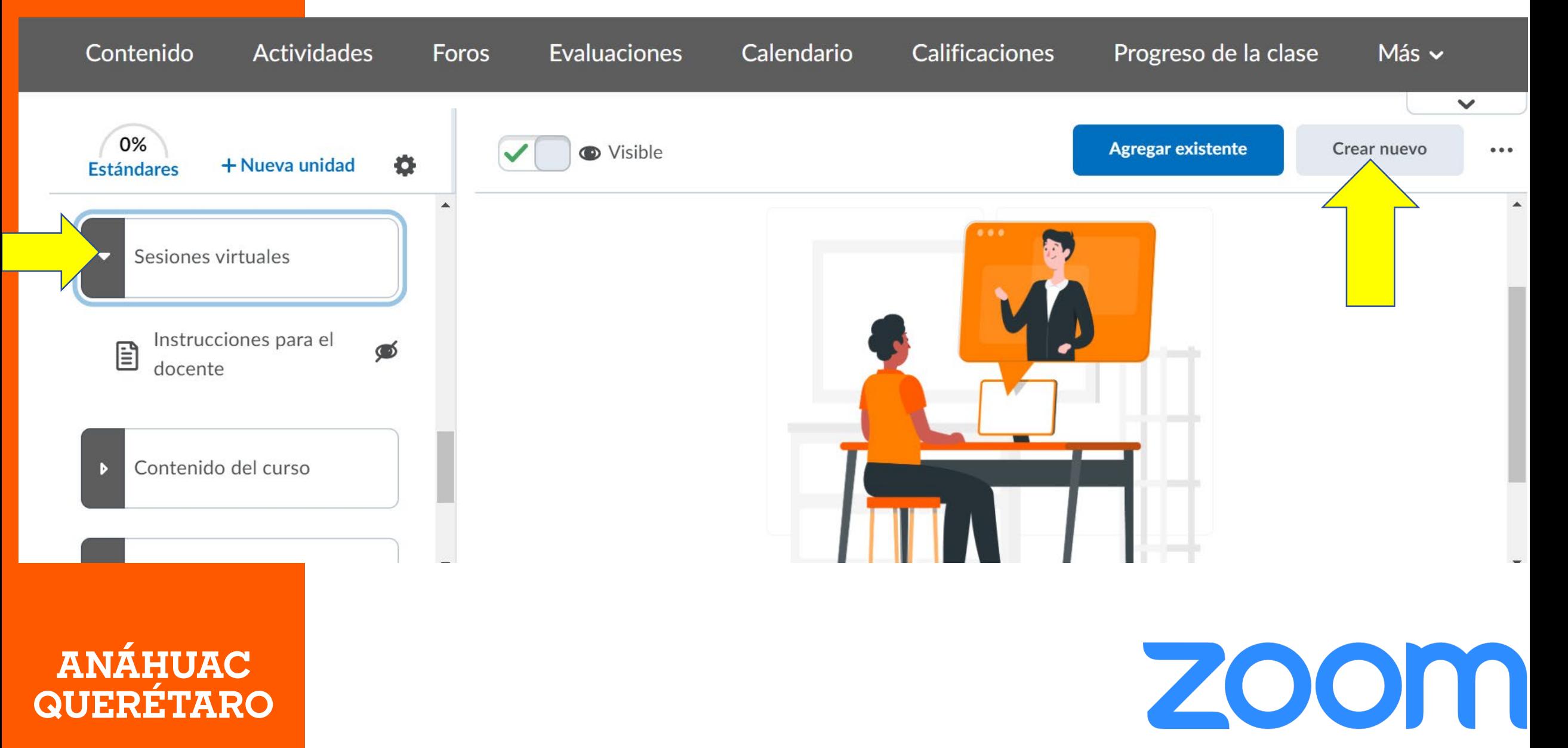

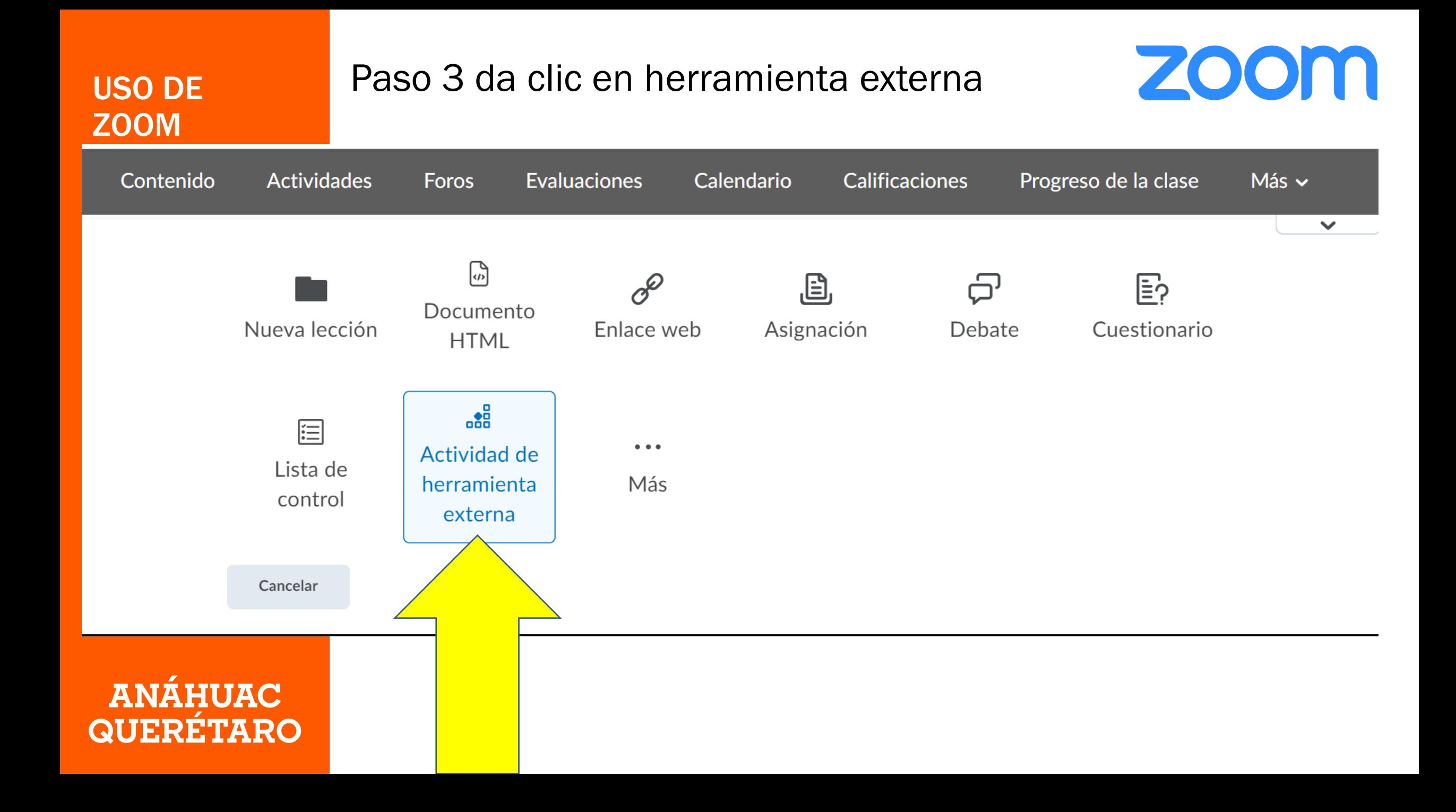

#### USO DE ZOOM

Paso 4 copia la liga de zoom en la casilla dirección URL y en título escribe la fecha de la clase. Da clic en crear

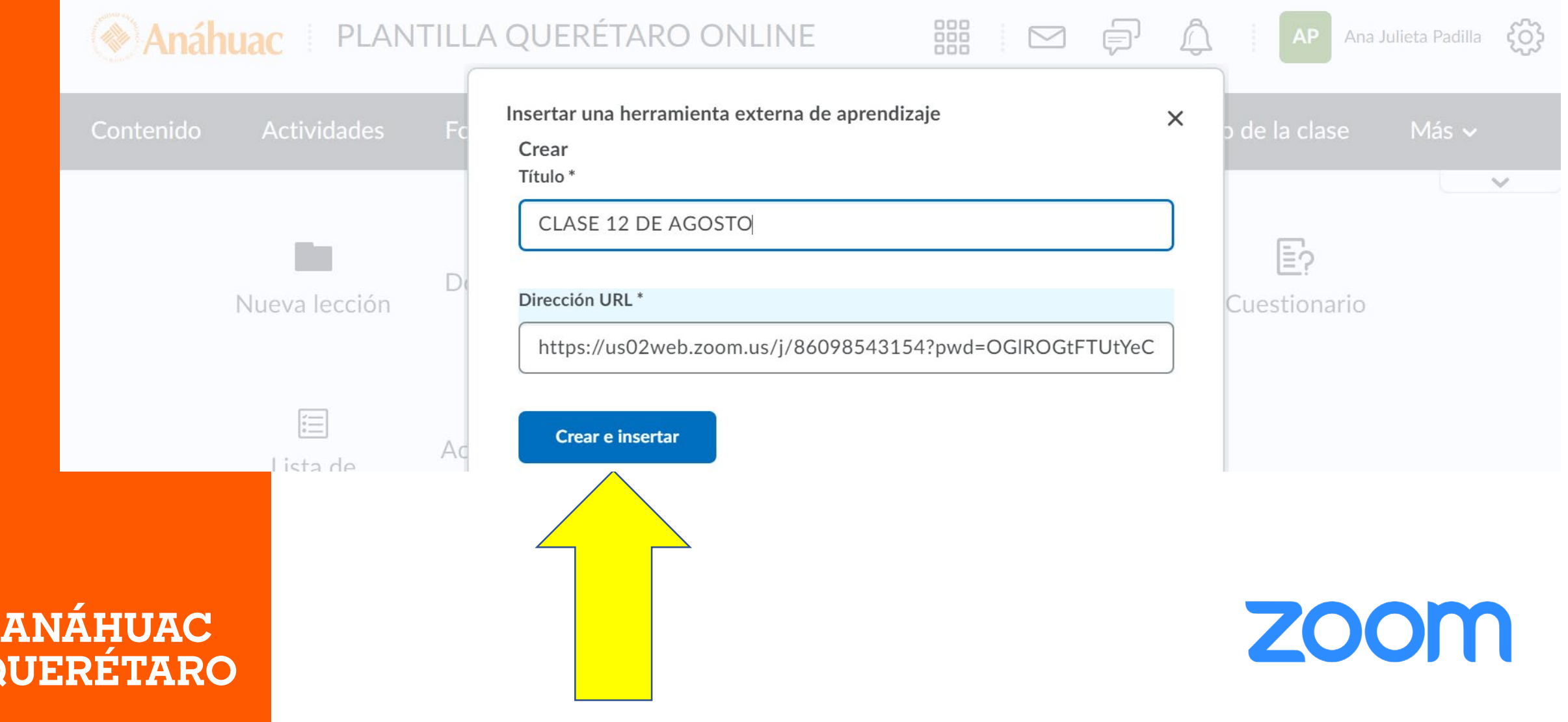

#### SE HA GENERADO EXITOSAMETE LA SESIÓN

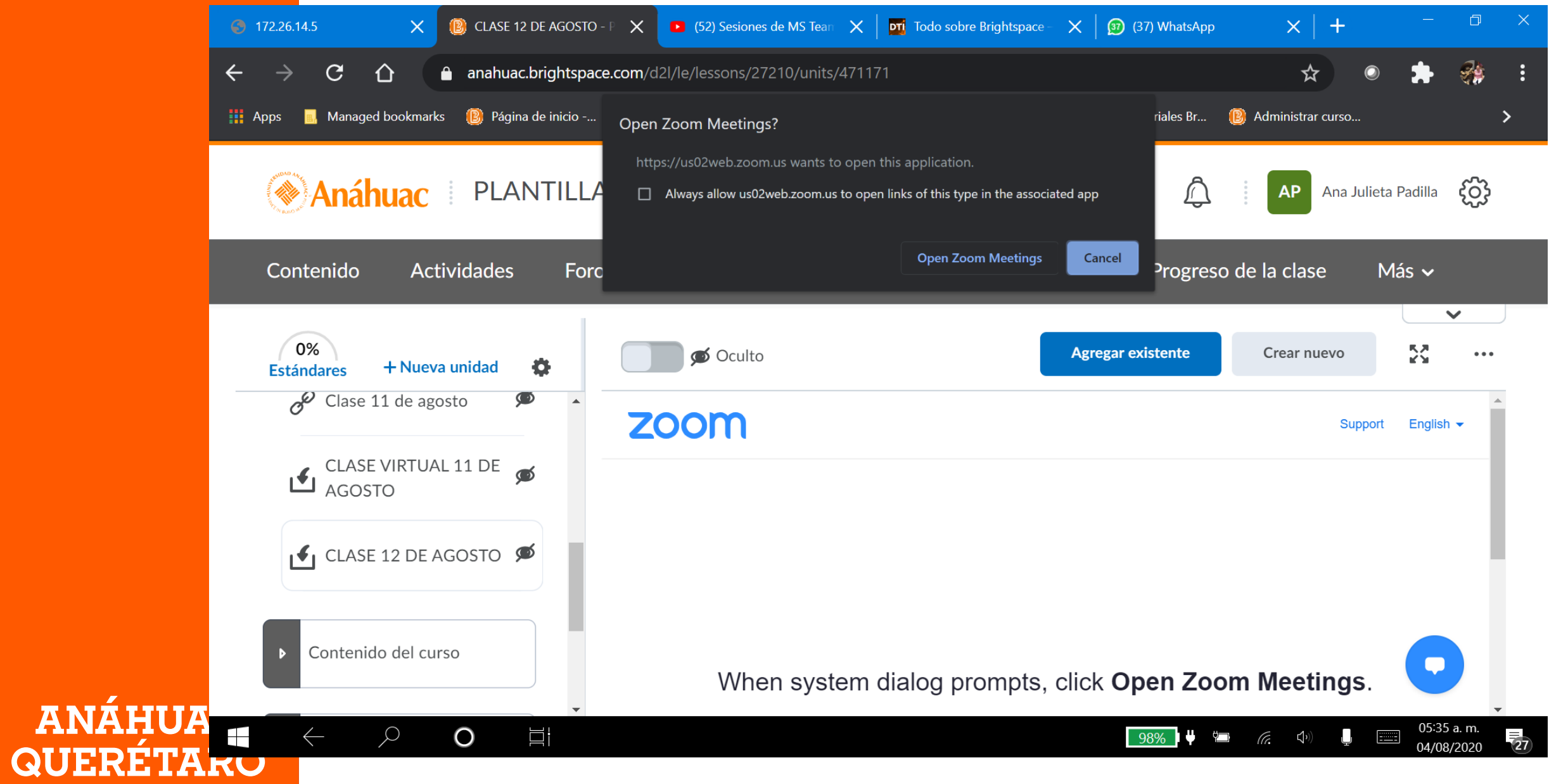

PASO 5 Da clic en el logo de Anahuac y ve a la página de inicio del curso. Da clic en el botón azul para agregar un mensaje

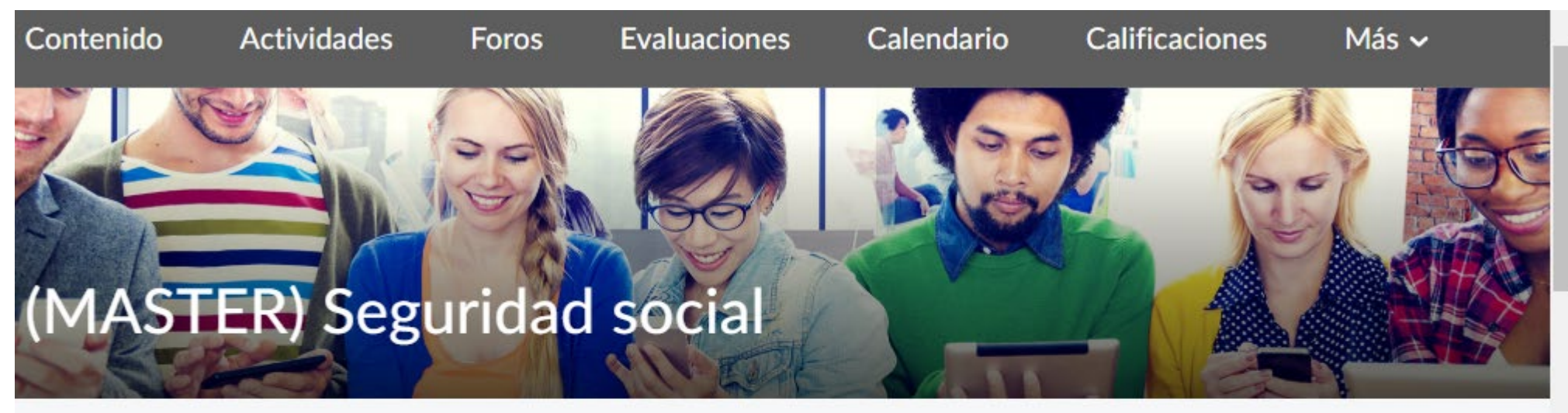

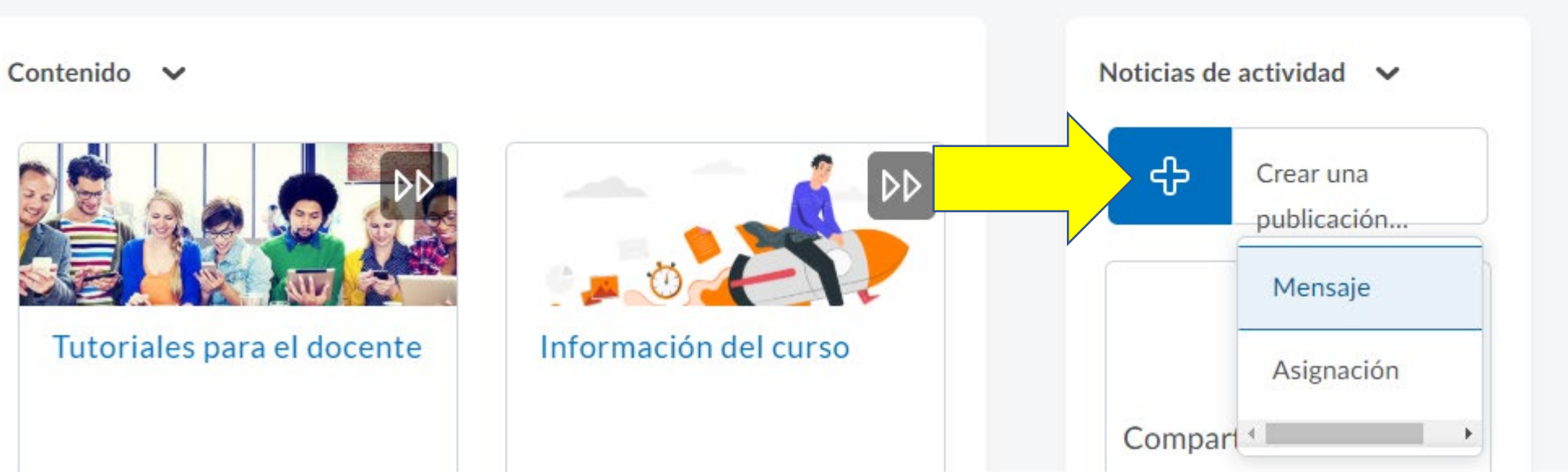

## Paso 6 Pega la liga de la sesión de zoom en la casilla y da clic en el botón publicar

Volver a la página de inicio

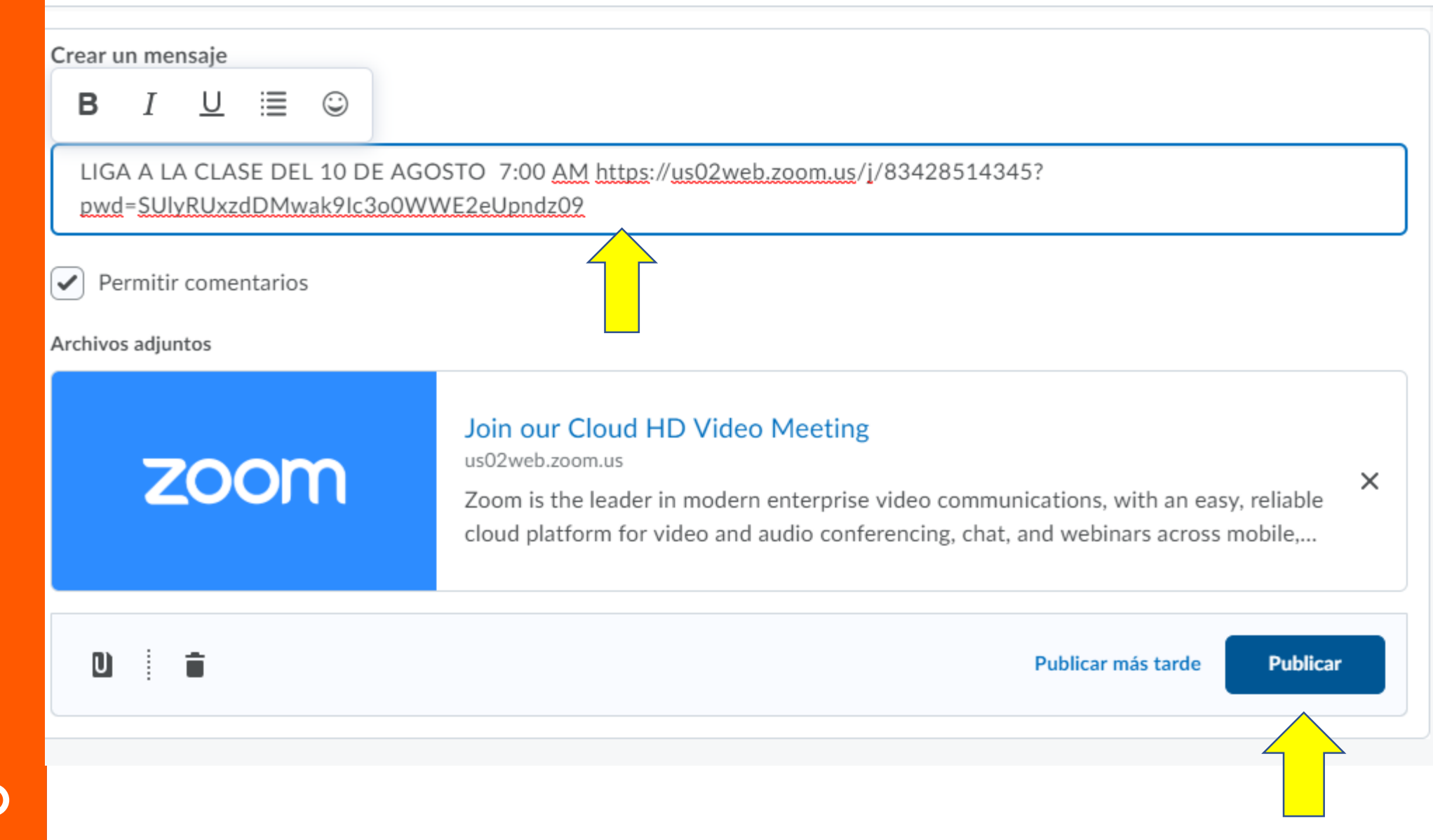

#### **¡LISTO! TUS ALUNOS PODRÁN VER LA LIGA A TU CLASE AL ENTRAR AL CURSO**

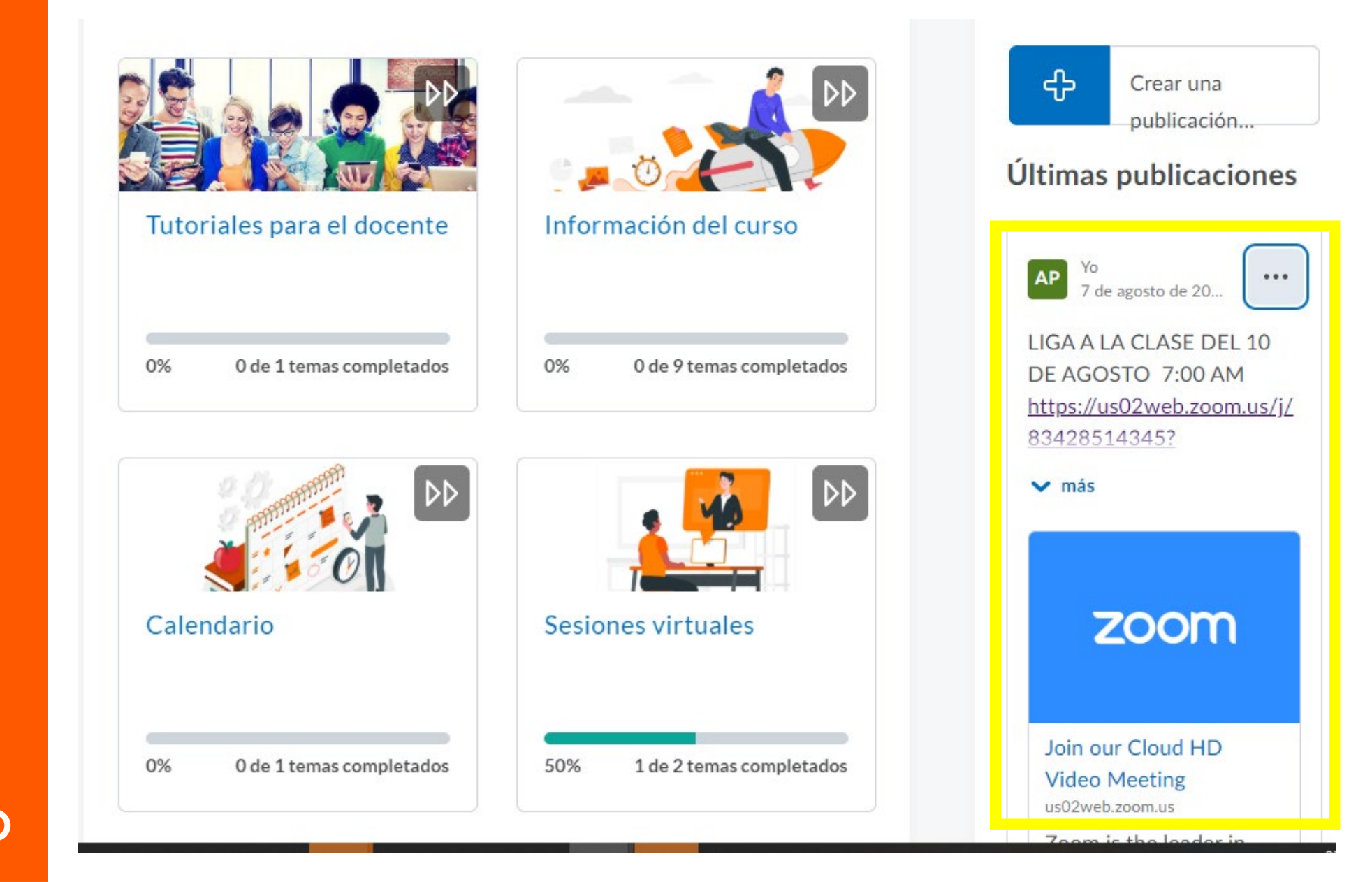

## ¿QUÉ OTRAS HERRAMIENTAS PUEDO USAR PARA **SESIONES VIRTUALES?**

MICROSOFT TEAMS tutorial https://www.youtube.com/watch?v=gCy04fbz0R4

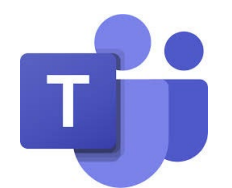

VIRTUAL CLASROOM tutorial https://www.youtube.com/watch?v=XNJ4NXMdIYY

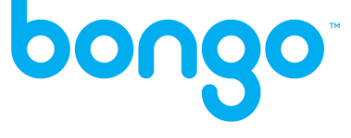

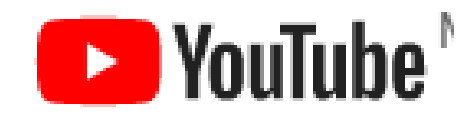

#### Suscríbete a nuestro canal

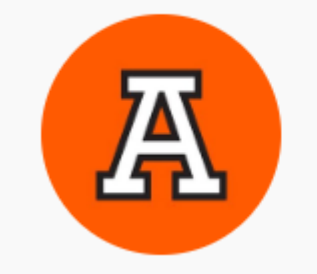

Tutoriales Brightspace Anáhuac Querétaro 34 suscriptores

https://www.youtube.com/channel/UCqLPxvjQ77z91ixQYJbVZ1w/videos

¿DUDAS?

ACUDE CON EL ASESOR DE TU **ESCUELA** 

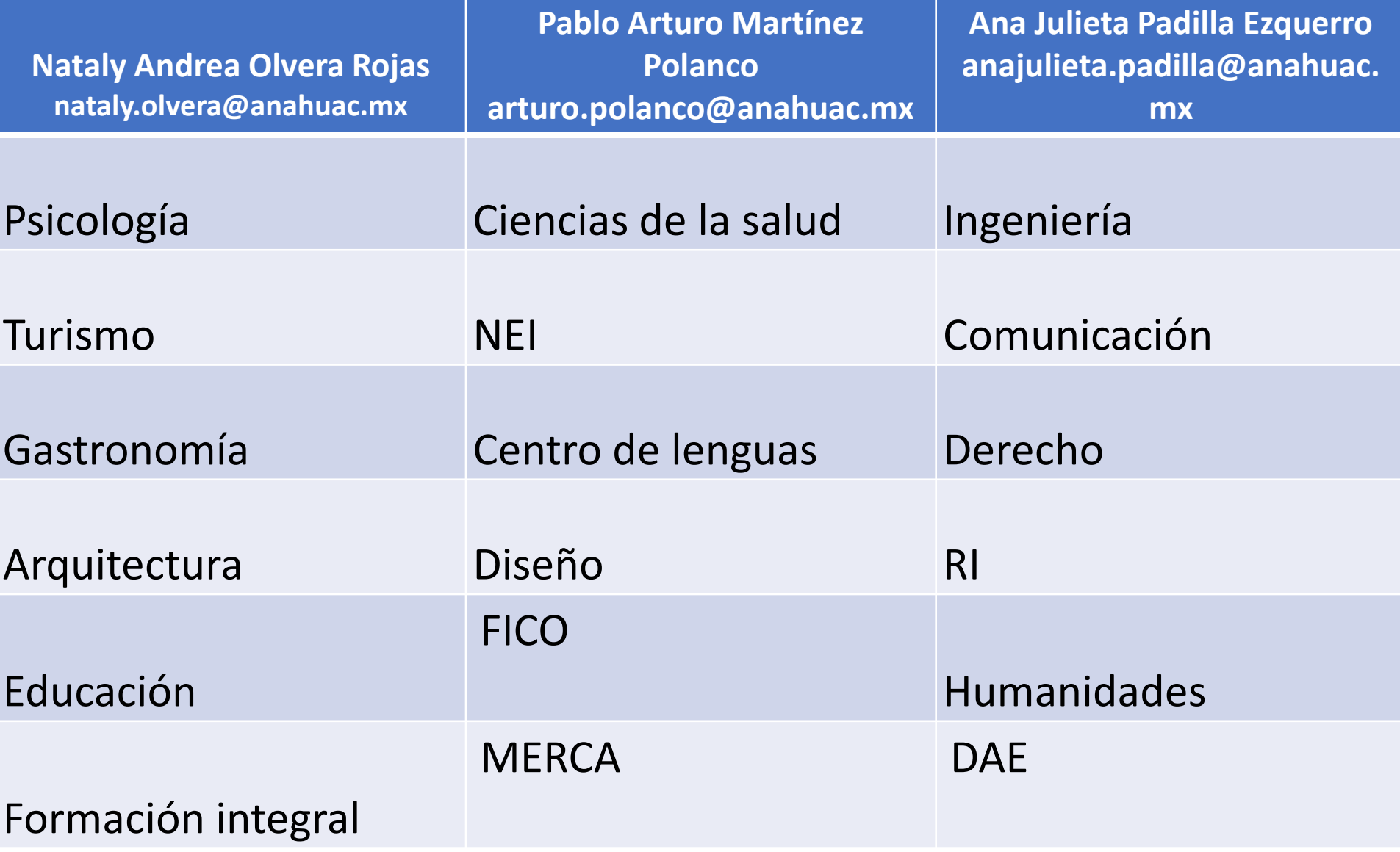

**ANÁHUAC<br>QUERÉTARO**